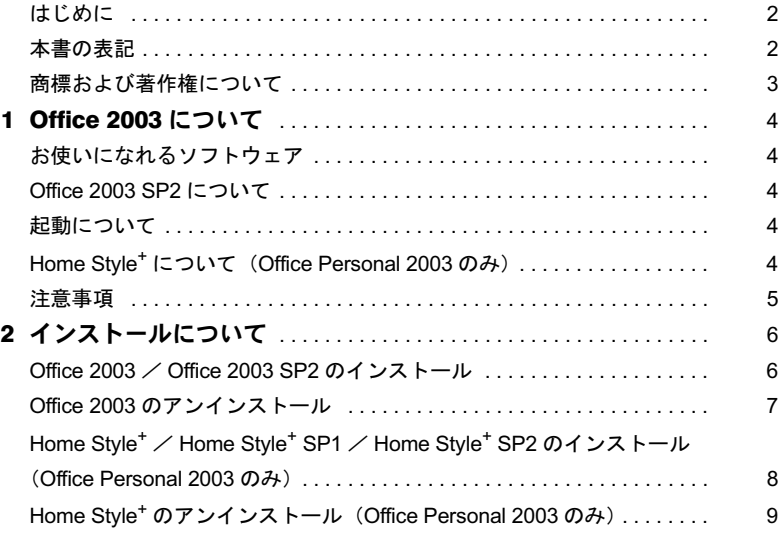

# <span id="page-1-0"></span>はじめに

このたびは、弊社の製品をお買い上げいただき、まことにありがとうございます。 本書では、「Microsoft® Office 2003 Editions」について、簡単に説明しています。「Microsoft® Office 2003 Editions」をお使いになる前に、お読みください。 なお、Windows のセットアップが終了していない場合は、パソコン本体に添付の『取扱説 明書』をご覧になり、セットアップを終了してから、本書をご覧ください。

# <span id="page-1-1"></span>本書の表記

#### ■本文中の記号

本文中に記載されている記号には、次のような意味があります。

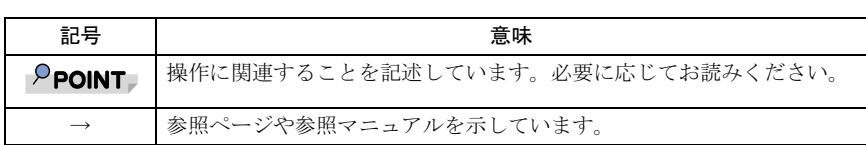

### ■コマンド入力 (キー入力)

CD/DVD ドライブなどのドライブ名を、[CD/DVD ドライブ]で表記しています。入力の際 は、お使いの環境に合わせて、ドライブ名を入力してください。 お使いの環境に合わせて、ドライブ<sup>ク</sup><br>例:[CD/DVD ド**ライブ**]:¥setup.exe

#### ■連続する操作の表記

本文中の操作手順において、連続する操作手順を、「→」でつなげて記述しています。

例:「スタート」ボタンをクリックし、「すべてのプログラム」をクリックし、「アクセ サリ」をクリックする操作

 $\downarrow$ 

「スタート」ボタン→「すべてのプログラム」→「アクセサリ」の順にクリックします。

#### ■CD-ROM の使用について

本文中の操作手順において、CD-ROM を使用することがあります。

CD-ROM ドライブなどが搭載されていないモデルをお使いの場合は、必要に応じて別売の 周辺機器を用意してください。使用できる周辺機器については、富士通製品情報ページ内 にある「システム構成図」(<http://www.fmworld.net/biz/fmv/product/syskou>)をご覧ください。 また、周辺機器の使用方法については、周辺機器のマニュアルをご覧ください。

### ■製品の呼び方

本文中の製品名称を、次のように略して表記します。 なお、本書ではお使いの OS 以外の情報もありますが、ご了承ください。

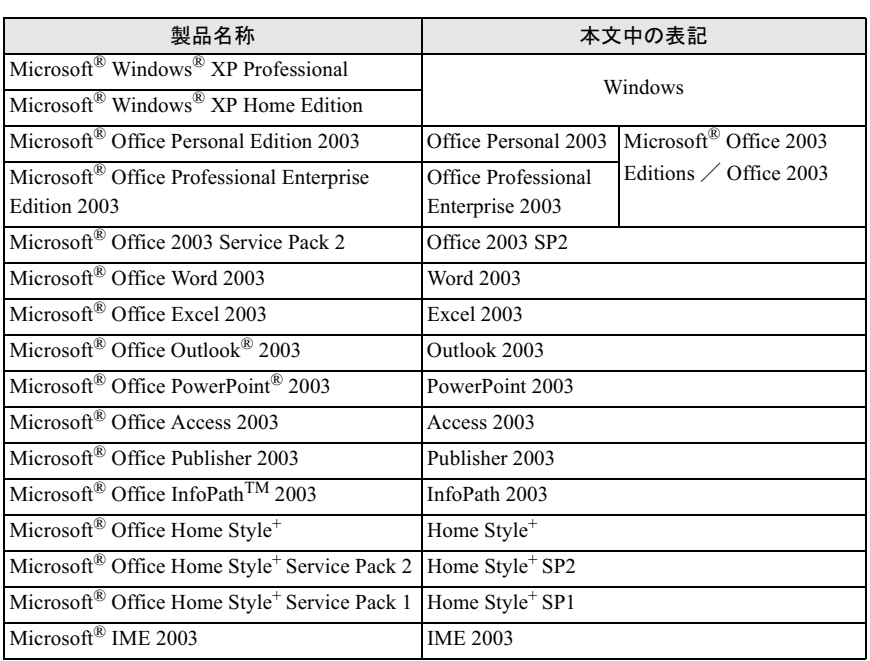

# <span id="page-2-0"></span>商標および著作権について

-<br>Microsoft、Windows、Outlook、PowerPoint、InfoPath は米国 Microsoft Corporation の米国およびその 。<br>商標、または登録商標です。 他の国における登録商標です。 その他の各製品は、各社の著作物です。

All Rights Reserved, Copyright*©* FUJITSU LIMITED 2006

# <span id="page-3-0"></span>1 Office 2003 について

# <span id="page-3-1"></span>お使いになれるソフトウェア

次のソフトウェアがお使いになれます。

#### ■Office Personal 2003

Word 2003、Excel 2003、Outlook 2003、IME 2003、Home Style<sup>+</sup>

#### ■ Office Professional Enterprise 2003

Word 2003、Excel 2003、Outlook 2003、PowerPoint 2003、Access 2003、Publisher 2003、InfoPath 2003、IME 2003

## <span id="page-3-2"></span>Office 2003 SP2 について

「Office 2003 SP2」は、「Office 2003」の更新プログラムです。 「Office 2003 SP2」は、パソコン本体にプレインストールされています。(「[Office 2003](#page-5-1) / Office 2003 SP2 のインストール」 $(\rightarrow P.6)$ ) リカバリ後や「Office 2003」をアンインストールした後に、再度「Office 2003」をお使いに なる場合は、「Office 2003 / Office 2003 SP2 [のインストール」\(→](#page-5-1) P.6)をご覧になり、「Office 2003」をインストールした後、必ず「Office 2003 SP2」をインストールしてください。

# <span id="page-3-3"></span>起動について

はじめて「Office 2003」のソフトウェア(「Word 2003」、「Excel 2003」など)を起動すると、 「Microsoft Office 使用許諾契約書」ウィンドウが表示されます。「同意する」をクリックす ると、ソフトウェアがお使いになれます。

## <span id="page-3-4"></span>Home Style<sup>+</sup> について(Office Personal 2003 のみ)

「Home Style+」は、「Outlook 2003」、「Excel 2003」、「Word 2003」を、より楽しく活用するた めのツール集です。 「Home Style<sup>+</sup>」は、パソコン本体にはプレインストールされていません。 インストール方法は、「Home Style<sup>+</sup> / Home Style+ SP1 / Home Style+ SP2 [のインストール](#page-7-0)

([Office Personal 2003](#page-7-0) のみ)」(→ P.8)をご覧ください。

## <span id="page-4-0"></span>注意事項

- ・音声機能は、プレインストールされていません。 音声認識機能をインストールしてお使いになる場合は、ヘッドセット式の高性能マイク をお使いください。
- ・「Office 2003」のソフトウェア(「Word 2003」、「Excel 2003」など)で、言語バーの手書き 入力パッド、または全画面入力を使用しようとすると、「この言語用の辞書が見つかりま せんでした。この言語の入力システム (IME) が正常にインストールされていることを 確認してください。」という警告ウィンドウが表示されます。
	- この場合は、「今後このメッセージを表示しない」にチェックし、「OK」をクリックして ください。警告ウィンドウが表示されなくなります。手書き入力パッド、または全画面 入力の動作は問題ありませんので、そのままお使いください。

# <span id="page-5-0"></span><mark>-</mark> インストールについて

# <span id="page-5-1"></span>Office 2003 / Office 2003 SP2 のインストール

「Office 2003」、「Office 2003 SP2」はパソコン本体にプレインストールされています。ご購 入時の状態ではインストールの必要はありません。

リカバリ後や「Office 2003」をアンインストールした後に、再度「Office 2003」をお使いに なる場合は、「Office 2003」をインストールした後、必ず「Office 2003 SP2」をインストー ルしてください。

#### ■Office 2003 のインストール

リカバリを実行した場合などは、次の手順に従って「Office 2003」をインストールしてくだ さい。

| **<sup>○</sup>POINT**<br>▶インストールの前に、管理者権限を持ったユーザーとしてログオンしておいてください。

- 1 「Office 2003」の CD-ROM をセットします。 「Microsoft Office 2003 セットアップ」ウィンドウが表示されます。 表示されない場合は、「スタート」ボタン→「ファイル名を指定して実行」の順にク リックします。「名前」に次のように入力し、「OK」をクリックします。 「CD/DVDドライブ]: ¥setup.exe
- 2 プロダクトキーにCD-ROMケース裏面にあるプロダクトキーを入力し、 「次へ」をクリックします。
- 3 ユーザー名、頭文字、所属に適切な情報を入力し、「次へ」をクリックします。
- 4 インストールの種類で「カスタムインストール」を選択し、「次へ」をク リックします。
- 5 カスタムセットアップで「アプリケーションごとにオプションを指定して インストール」を選択し、「次へ」をクリックします。
- 6 詳細なカスタマイズで次のオプションをクリックして選択します。
	- ・「Microsoft Office」の左のアイコンをクリックし、「マイコンピュータからすべて 実行」をクリックします。
	- ・「Microsoft Office Excel」の左の「+」-「読み上げ」の左のアイコンの順にクリッ クし、「インストールしない」をクリックします。
	- ・「Office 共有機能」の左の「+」-「入力システムの拡張」の左の「+」-「音声」 の左のアイコンの順にクリックし、「インストールしない」をクリックします。

#### 「次へ」をクリックします。

#### 8 「完了」をクリックします。

インストールが始まります。 終了すると「セットアップの完了」が表示されます。

#### ● 「完了」をクリックします。

インストールが完了します。

続けて「Office 2003 SP2」をインストールしてください。

### ■Office 2003 SP2 のインストール

1 「マイクロソフトオフィス 2003 サービスパック <sup>2</sup>」をセットします。

2 「スタート」ボタン→「ファイル名を指定して実行」の順にクリックします。

- 3 「名前」に次のように入力し、「OK」をクリックします。<br>【CD/DVDドライブ!\X OXSLICILX CCL 0000 SLICEROS SLICIL 「CD/DVDドライブ]:¥sp2\fullfile\office2003sp2-kb887616-fullfile-ipn.exe 「この更新プログラムをインストールしますか?」というメッセージが表示されま す。
- 

#### 4 「はい」をクリックします。

この後は、メッセージに従ってインストールします。

### ■Office 2003 のライセンス認証

- Office 2003 のソフトウェアを起動します。 「Microsoft Office 使用許諾契約書」ウィンドウが表示されます。
- 2 「同意する」をクリックします。 「Microsoft Office 2003 ライセンス認証ウィザード」が表示されます。

#### 3 ライセンス認証を行います。 「スタートガイド」をご覧になり、ライセンス認証を行います。

# <span id="page-6-0"></span>Office 2003 のアンインストール

「コントロールパネル」ウィンドウの「プログラムの追加と削除」の中から、「Microsoft Office Personal Edition 2003」、または「Microsoft Office Professional Edition 2003」を選択し、「削除」 をクリックして、アンインストールしてください。

「Office 2003」をアンインストールすると、「IME 2003」が同時にアンインストールされ、入力 環境が「環境が「Office 2003」をインストールする前の状態に戻ります。

## <span id="page-7-0"></span>Home Stvle<sup>+</sup>  $\angle$  Home Stvle<sup>+</sup> SP1  $\angle$  Home Style<sup>+</sup> SP2 のインストール(Office Personal 2003 のみ)

「Home Style+」、「Home Style+ SP1」、「Home Style+ SP2」は、ご購入時にはプレインストール されていません。お使いになる場合は、次の手順に従ってインストールしてください。

■Home Style<sup>+</sup> のインストール

| **<sup>○</sup> POINT ♪**<br>▶インストールの前に、管理者権限を持ったユーザーとしてログオンしておいてください。

1 「Home Style+」の CD-ROM をセットします。 「Home Style+ のセットアップへようこそ」が表示されます。 表示されない場合は、「スタート」ボタン→「ファイル名を指定して実行」の順にク リックします。「名前」に次のように入力し、「OK」をクリックしてください。 「CD/DVDドライブ]:¥setup.exe

この後は、メッセージに従ってインストールします。

インストールが完了したら、続けて「Home Style+ SP1」をインストールしてください。

■Home Style<sup>+</sup> SP1 のインストール

- 1 「マイクロソフトオフィス 2003 サービスパック <sup>2</sup>」をセットします。
- 2 「スタート」ボタン→「ファイル名を指定して実行」の順にクリックします。
- 3 「名前」に次のように入力します。<br>2 CD/DVDドライブ!\x\_qxyc\_ltil X!
- 4 「OK」をクリックします。

「Microsoft Office Home Style+ Service Pack 1 をインストールしますか?」というメッ セージが表示されます。

- **5** 「はい」をクリックします。 「次の使用許諾契約をお読みください。」と表示されます。
- 6 「はい」をクリックします。

インストールが始まります。

7 「Microsoft Office Home Style*<sup>+</sup>* ディスクを挿入し、[OK] をクリックし ます。」というメッセージが表示されたら、「Home Style+」の CD-ROM をセットして、しばらくしてから「OK」をクリックします。

「更新プログラムは正常に適用されました。」というメッセージが表示されます。

- ー : Un:<br>▶「メンテナンスモード」 が表示された場合は 「キャンセル」 をクリックします。 「メンテナンスモード」が表示された場合は「キャンセル」をクリックします。<br>「Microsoft Office Home Style+のセットアップをキャンセルしてもよろしいですか?」 「Microsoft Office Home Style+のセットアップをキャンセルしてもよろしいですか?」<br>と表示されるので、「はい」をクリックし、その後表示されるメッセージで「OK」を クリックしてください。
- **& 「OK」**をクリックします。

— ・●... . .<br>▶「間違ったボリュームがドライブに挿入されています。」というメッセージが表示され 「間違ったボリュームがドライブに挿入されています。」というメッセージが表示され<br>た場合は、「マイクロソフト オフィス 2003 サービスパック 2」を挿入し、「再実行」

■Home Style2*+* SP2 のインストール

- 1 「マイクロソフト オフィス 2003 サービスパック <sup>2</sup>」をセットします。
- 2 「スタート」ボタン→「ファイル名を指定して実行」の順にクリックします。
- 3 「名前」に次のように入力します。<br>2 CD/DVDドライブ!\xp2\fullitile\one

4 「OK」をクリックします。

「Microsoft Office Home Style+ Service Pack 2 をインストールしますか ?」というメッ セージが表示されます。

5 「はい」をクリックします。 この後は、メッセージに従ってインストールします。

### <span id="page-8-0"></span>Home Style<sup>+</sup> のアンインストール(Office Personal 2003 のみ)

「コントロールパネル」ウィンドウの「プログラムの追加と削除」の中から、「Microsoft Office Home Style+」を選択し、「削除」をクリックして、アンインストールしてください。

B6FH-9851-01 Z2-00 発

36FH-9851-01 Z2-00<br> 発 行 日 2006 年 4 月 富士通株式会社 ●このマニュアルの内容は、改善のため事前連絡なしに変更することがありま

- ●このマニュアルの内容は、改善のため事前連絡なしに変更することがありま す。  $\mathfrak{F}_\circ$
- このマニュアルに記載されたテータの使用に起因する第二者の特許権お。 ひその他の権利の侵害については、当仕はその貢を負いません。
- ●無断転載を禁じます。